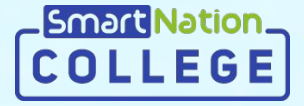

# **Smart Nation**

#### **Студенттерге арналған нұсқаулық Тағайындалған тапсырмаларды орындау**

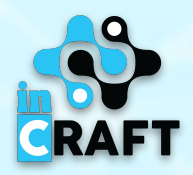

### |Smart|i

### **college.snation.kz порталының басты беті**

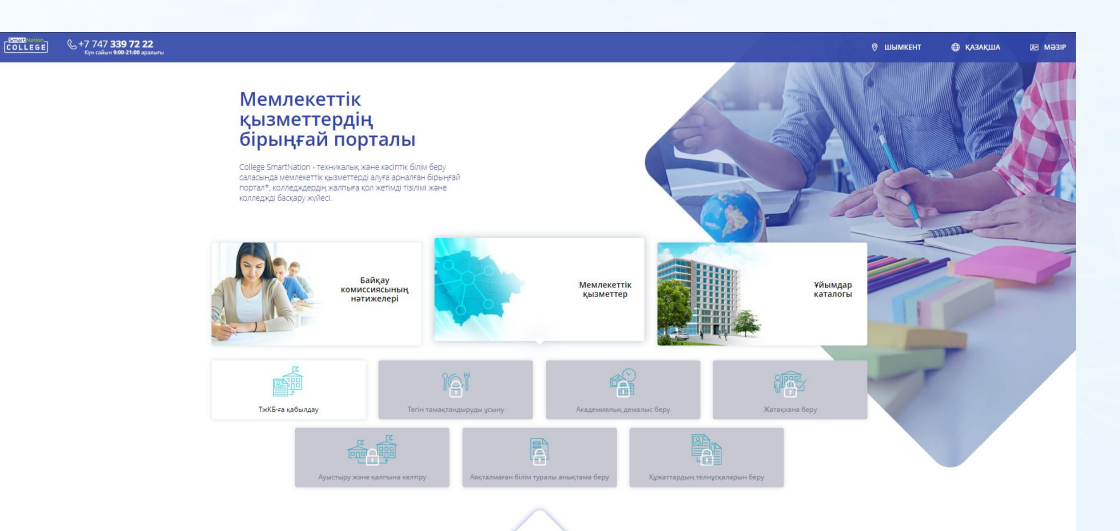

#### Басты бетте келесі ақпараттар бар:

- ұйымдар каталогы;
- байқау комиссиясының нәтижелері;
- мемлекеттік қызметтер;
- статистика;
- студенттерге арналған онлайн курстар.

Сайттың оң жақ жоғарғы бұрышында геолокация мен интерфейс тілін өзгерту мүмкіндігі бар. Порталға тіркелу үшін "**Тіркелу**" батырмасын шерту қажет. Егер Сіз тіркелген болсаңыз, "**Кіру**" батырмасын қолданыңыз.

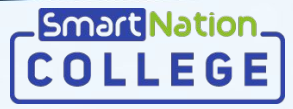

#### **Тіркелген пайдаланушылар**

Егер Сіз порталға тіркелген болсаңыз, онда келесі әрекеттерді орындауыңыз қажет:

- Басты беттегі оң жақ жоғарғы бұрыштағы "**Кіру**" батырмасын шерту;
- Өзіңіздің логиныңыз бен құпия сөзіңізді енгізу;
- "**Жүйеге кіру**" батырмасын шерту.

Егер Сіз құпия сөзіңізді ұмытып қалсаңыз:

- "**Құпия сөзді ұмыттыңыз ба?**" батырмасын шертіңіз;
- Телефон нөмеріңізді енгізіңіз;
- "**Жіберу**" батырмасын басыңыз;
- Нөмеріңізге келген кодты енгізіңіз;
- Жаңа құпия сөз ойлап табыңыз;
- Құпия сөзді қайталаңыз;
- "**Жіберу**" батырмасын шертіңіз.

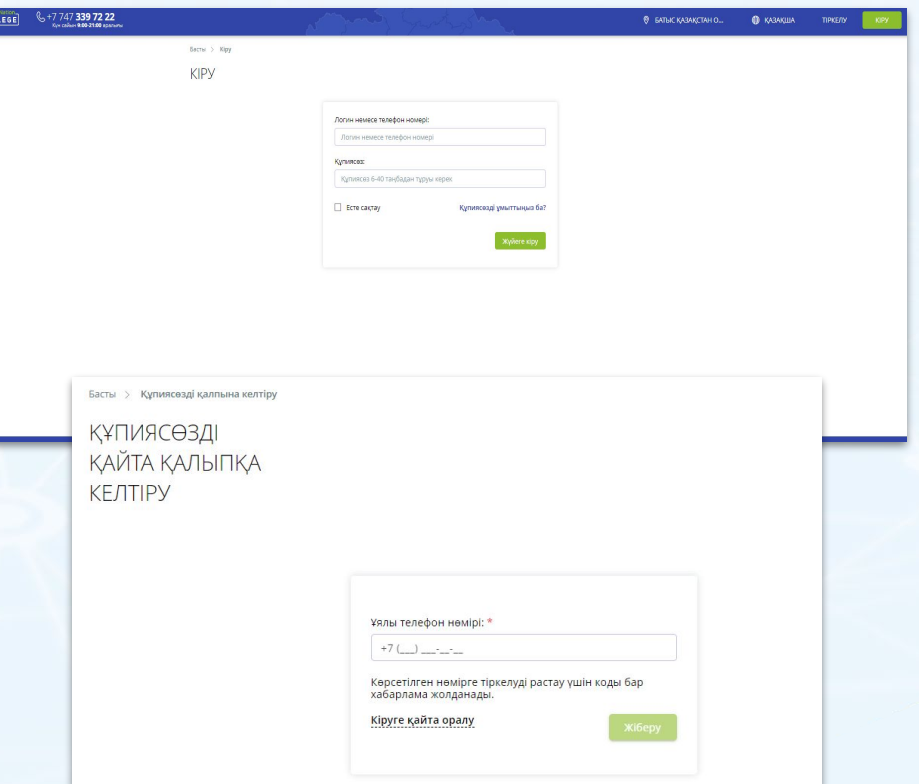

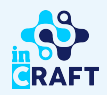

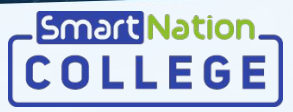

#### **Тағайындалған тапсырмаларды көру**

Мәзірдегі "Тағайындалған тапсырмалар" бөлімінде пәндер бойынша топтастырылған барлық тағайындалған тапсырмалардың тізімі көрсетіледі. Сондай-ақ пән бойынша орындалған, орындалмаған тапсырмалардың саны көрсетіледі.

Пән бойынша тағайындалған тапсырманы көру үшін:

- Пәнді таңдаңыз;
- «**Көру**» батырмасын шертіңіз; Тағайындалған тапсырма жайлы толығырақ ақпарат алу үшін «**Көру**» батырмасын басыңыз немесе "Хабарламалар" бөлімінде көрсетілген сілтеме бойынша өтіңіз.

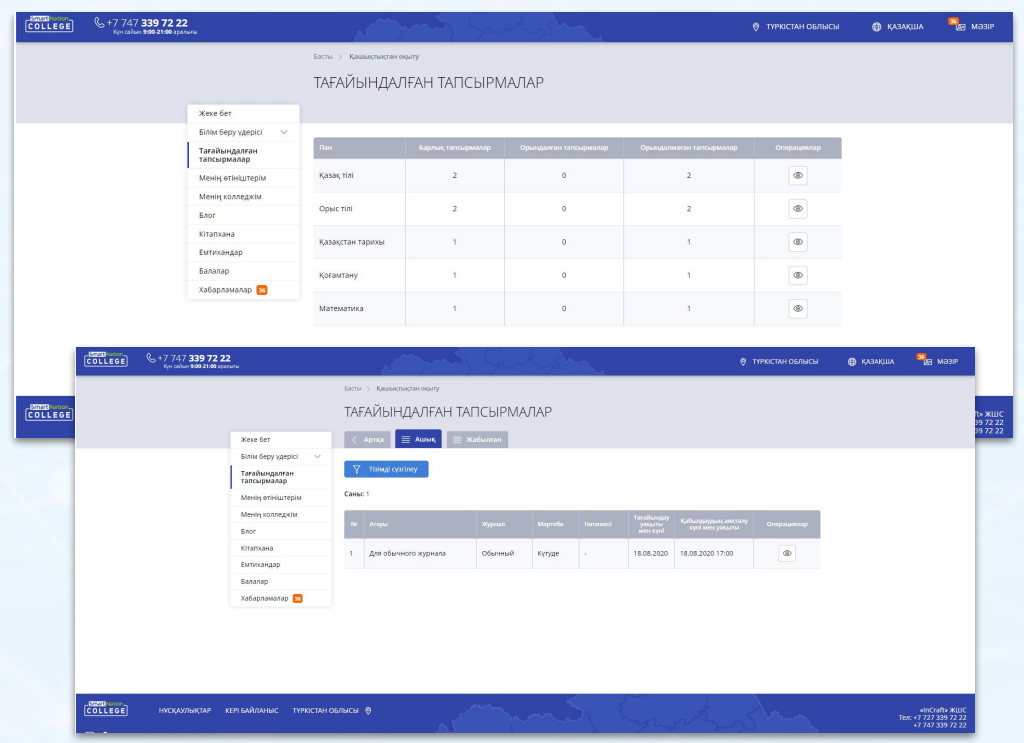

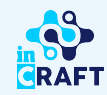

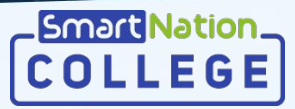

#### **Тапсырмаға жауап жіберу**

Тапсырмаға жауап беру үшін келесі әрекеттерді жасау керек:

- Тапсырманың сипаттамасымен танысу;
- Тіркелген файл немесе кітапханадан материалдар болған жағдайда, қарап шығу;
- **"Шешімін қосу"** батырмасын шерту;
- "Жауап" өрісіне шешімін қосу;
- Қажет болған жағдайда файл жүктеу және/немесе жауапқа сілтеме көрсету;
- **"Сақтау"** батырмасын басу;
- Жауапты көрсетілген уақыт өткен соң жібергенде тағайындалған тапсырма кешіктірілген болады;

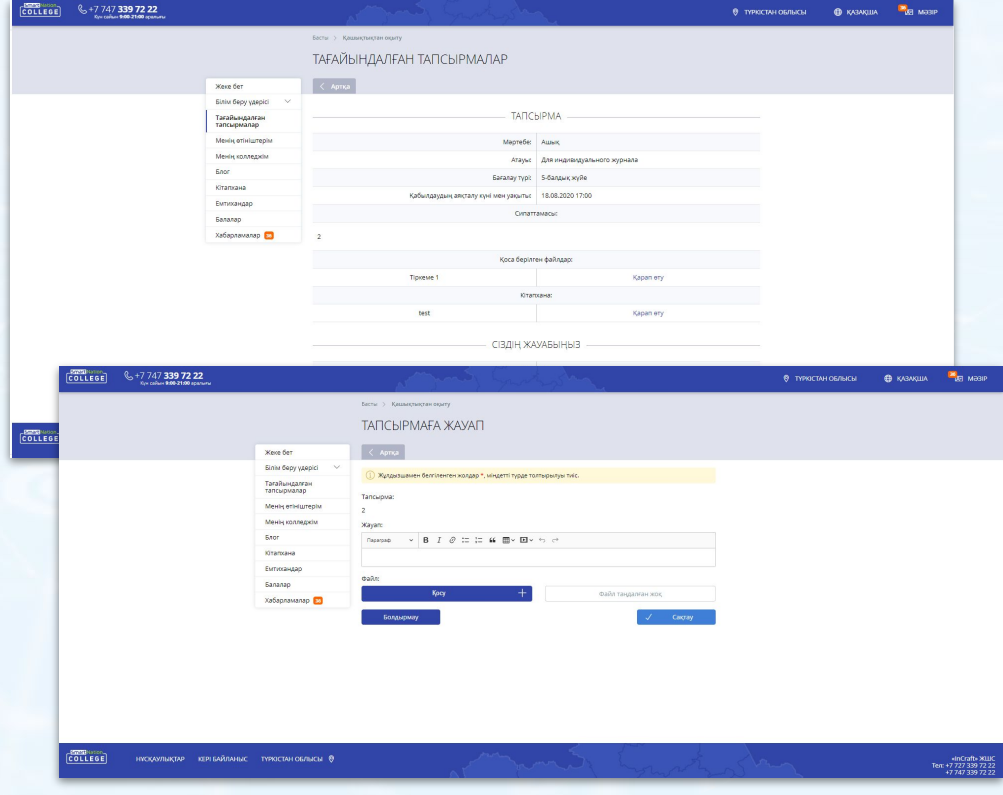

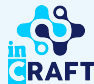

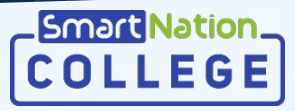

**CRAFT** 

### **Қайта қарауға жіберілген жауапты түзету**

Мұғалім жауапты қайта қарауға жібергенде "Хабарламалар" бөліміне хабарлама келеді.

Қайта қарауға жіберу себебін көру үшін:

- "Хабарламалар" бөлімінде көрсетілген сілтеме бойынша өтіңіз;
- Қайта қарауға жіберу себебімен танысыңыз;
- "**Шешімді түзету**" батырмасын шертіңіз;
- Тапсырманың шешімін түзетіңіз;
- **"Сақтау"** батырмасын басыңыз.

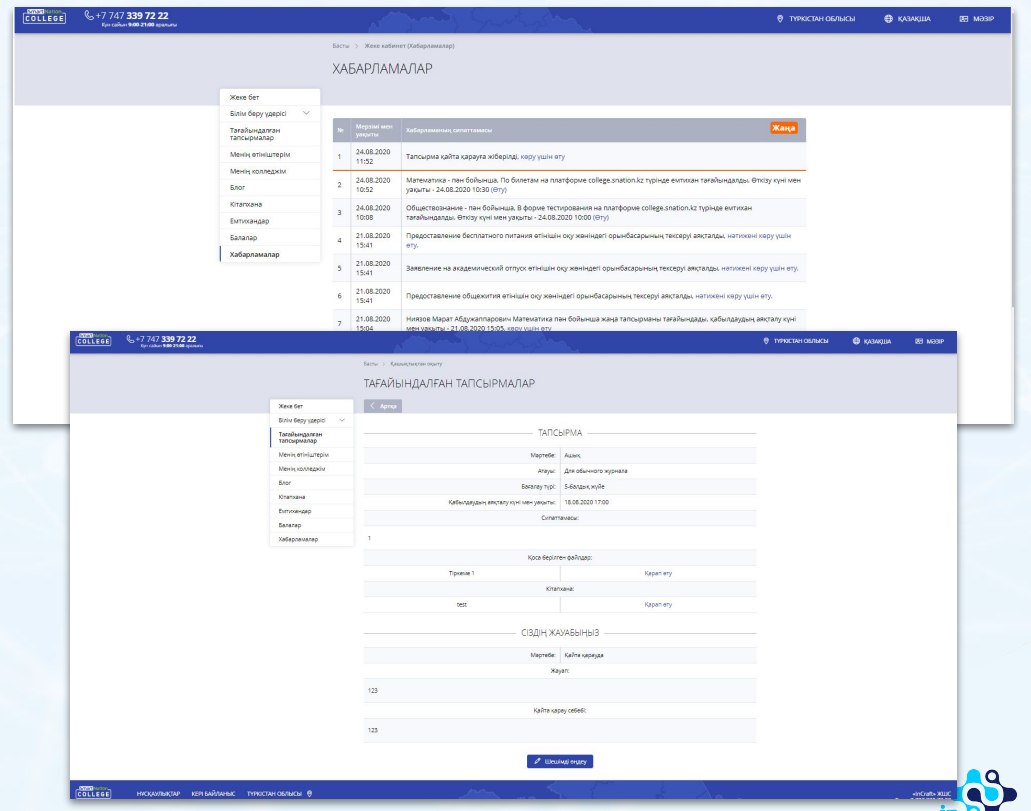

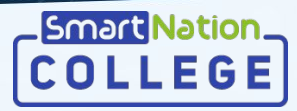

#### **Бағалауды көру**

Бағаны көру үшін келесі әрекеттерді жасау қажет:

- "Тағайындалған тапсырмалар" бөліміне өту;
- Пәнді таңдау;
- **"Көру"** батырмасын шерту;

Бағаны толығырақ көру **"Көру"**  батырмасы арқылы қолжетімді

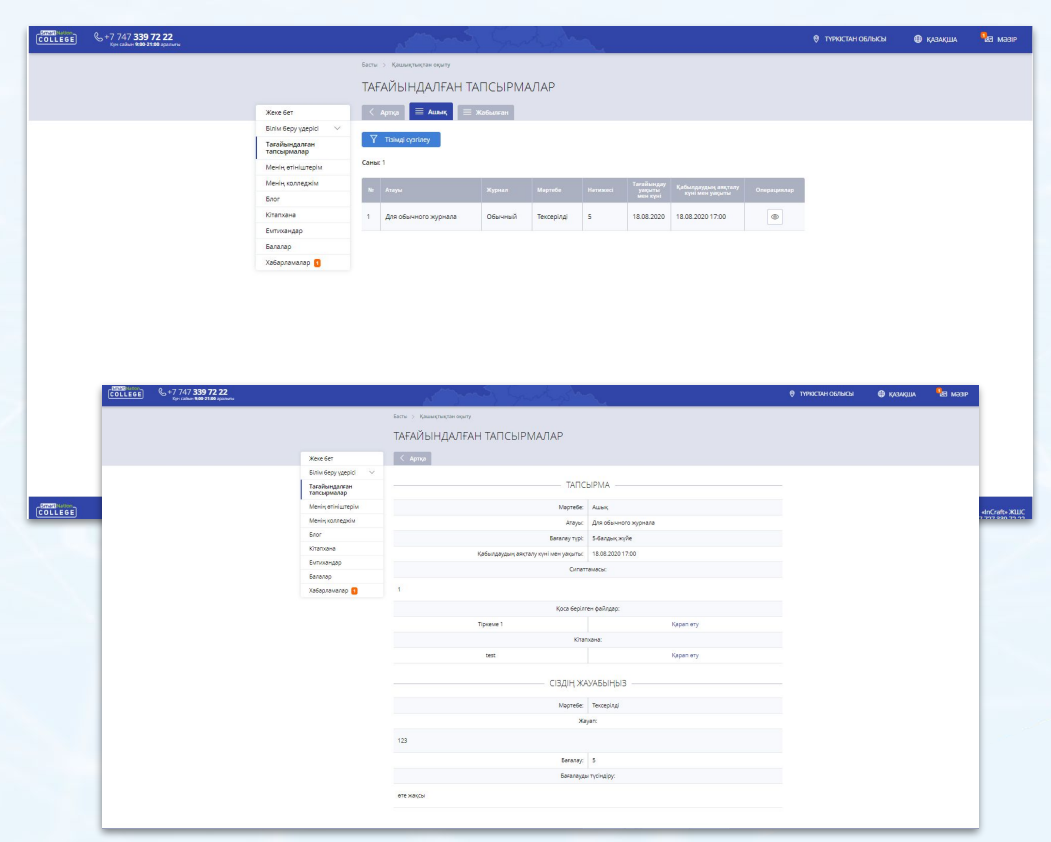

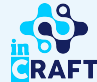

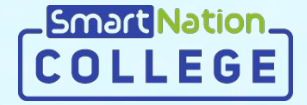

# **Smart Nation**

### **Назарларыңызға рақмет!**

**Байланыс орталығы: 8 (727) 339-72-22 8 (747) 339-72-22 (WhatsApp)**

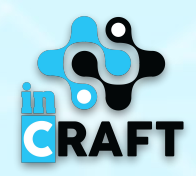